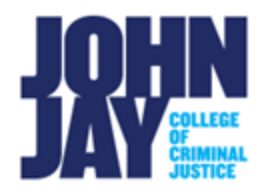

## **Edit Smart View in Grade Center**

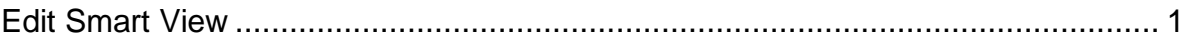

## <span id="page-0-0"></span>**Edit Smart View**

A Smart View is a specific view of the Grade Center based on Categories or a set of criteria. These steps will assist in making sure the Smart View is tied to the correct category.

1.In the Full Grade Center, go to **Manage > Smart Views**

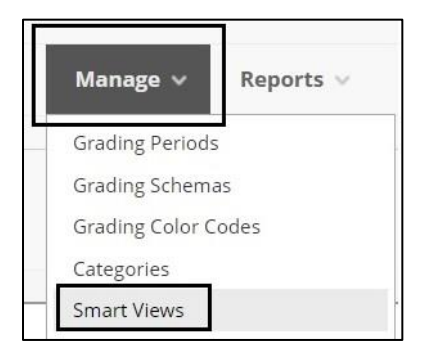

2. On the Smart Views page, mouse over the Smart View, in this example we will select **Assignments** > Select the **downward arrow** > Select **Edit**

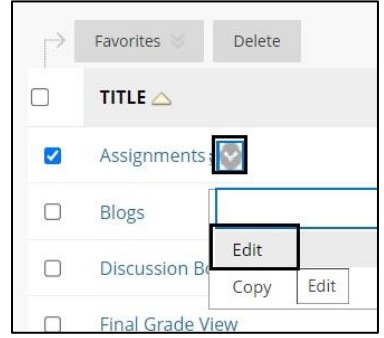

3. On the Smart View page, scroll down to **Selection Criteria** > Under **Categories**, **select the drop-down button** and change from All to **Assignments**

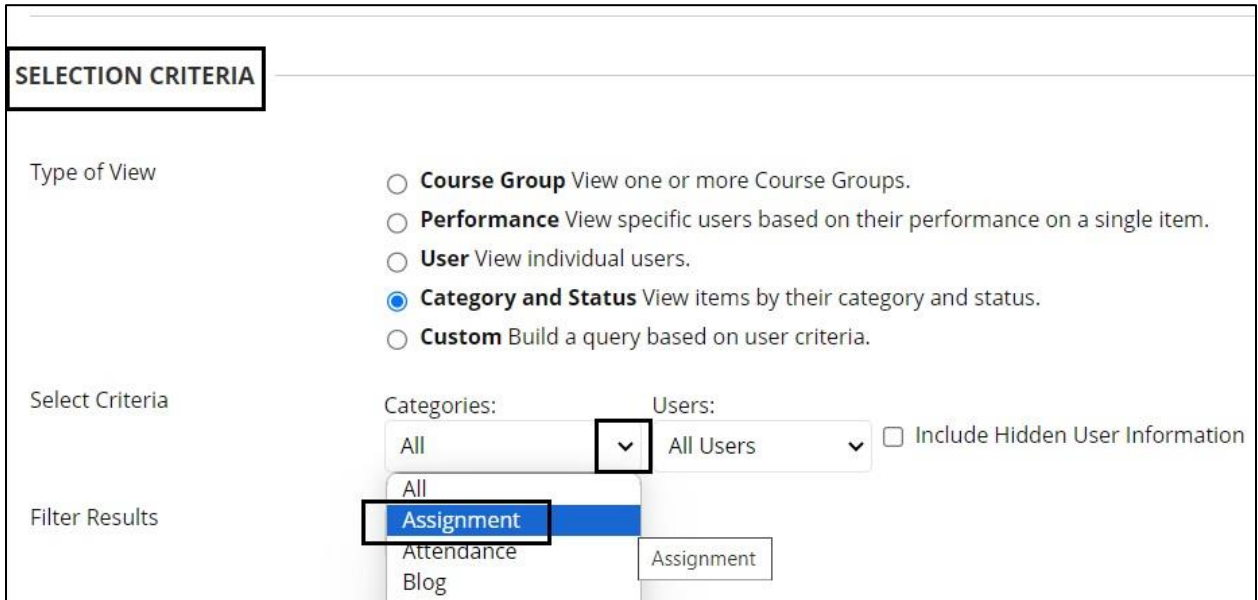

## 4. **Press Submit** to save.

*Note:* Take these same steps to update the **Tests Smart View** under Full Grade Center by selecting Tests under Categories.

For more information and assistance, please email DOES Blackboard Support at [blackboard@jjay.cuny.edu](mailto:blackboard@jjay.cuny.edu)